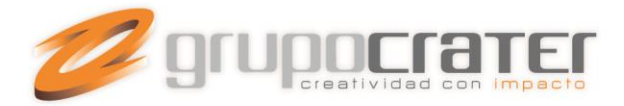

# **INGRESO A HORDE**

Tras hacer clic en **"Acceder a Webmail"**, visualizarás los 3 gestores de correo web que te ofrecemos:

- 1. **Horde,**
- 2. **RoundCube**
- 3. **SquirrelMail**.

Puedes **"Establecer uno por defecto"** y la próxima vez que ingreses a tu correo web mail, se abrirá automáticamente el cliente de correo elegido..

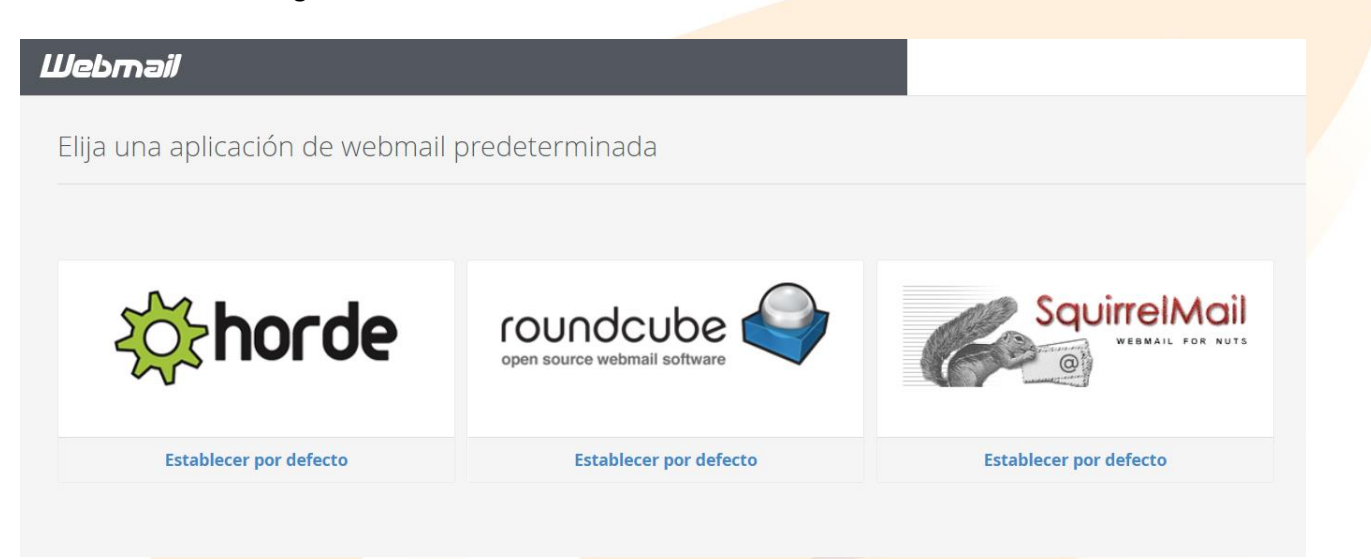

# **¿Cómo es la bandeja de entrada de Horde?**

Tu Bandeja de entrada tendrá una vista como la que te mostramos a continuación.

#### www.grupocrater.com

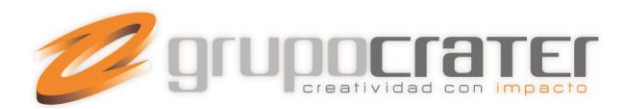

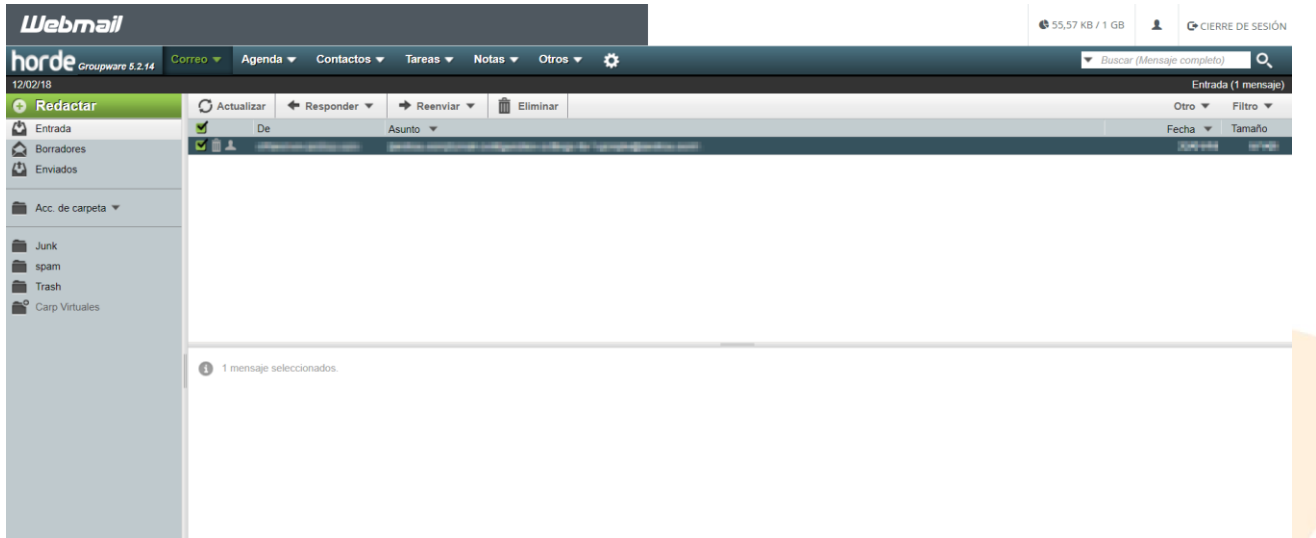

En la **columna de la izquierda** encontrarás las acciones y carpetas de correo:

- Redactar (para escribir un correo nuevo),
- Borradores,
- Enviados,
- Acciones de Carpeta (para crear nuevas carpetas en las que organizar tus emails)
- Basura
- Spam

Al hacer **clic derecho sobre los buzones** encontrarás opciones para:

- vaciarlos,
- · marcar todos los correos como leídos/o sin leer,
- buscar en el buzón,
- importar/exportar emails o
- **visualizar el tamaño del buzón.**<br>12/02/18

# **C** Redactar

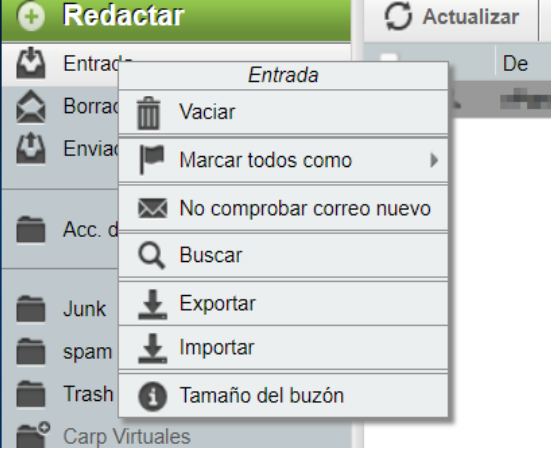

#### www.grupocrater.com

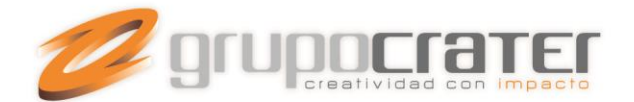

## **¿Como crear subcarpetas?**

Puedes crear subcarpeta haz **clic derecho sobre las carpetas** que deseas y busca la opción "Crear subcarpeta"

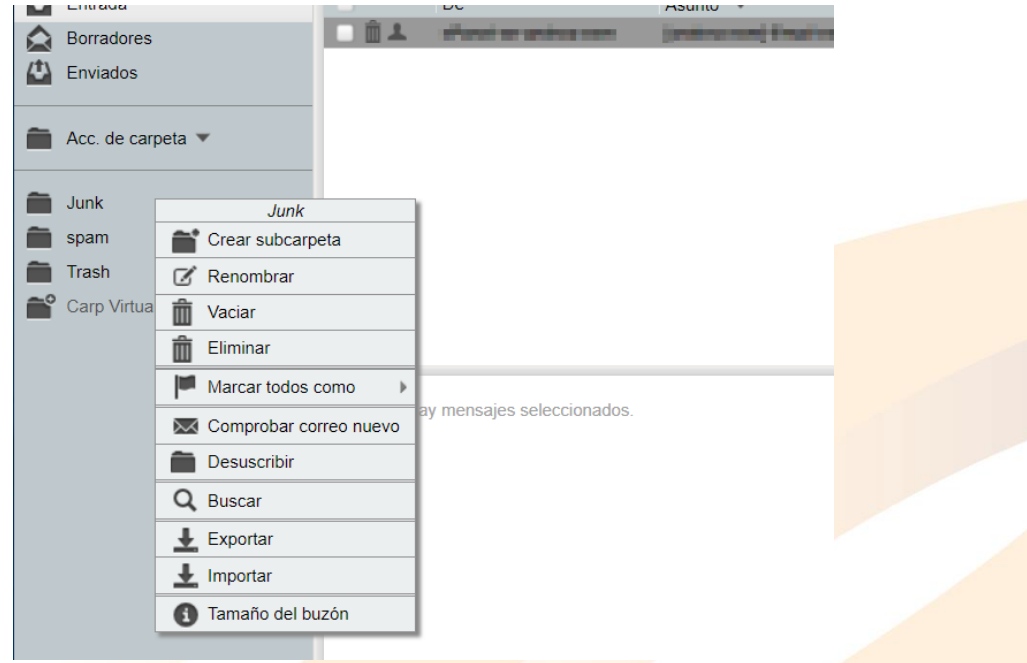

#### **¿Crea filtros de correo en Horde?**

Para **crear filtros de correo de Horde webmail,** haz clic en **"Correo" > "Filtros"**, existen **2 opciones** de filtrado:

1. La **lista blanca o** *whitelist* incluye aquellas direcciones cuyos correos siempre deben ser admitidos a tu bandeja de entrada. Son aquellas cuentas en las que confías plenamente y que no deben marcarse como spam en ningún caso. Puedes añadirlas indicando una en cada línea. Cuando termines, haz clic en **"Guardar"**.

#### www.grupocrater.com

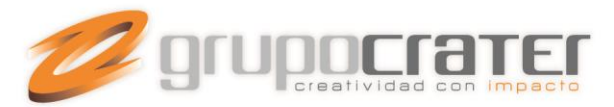

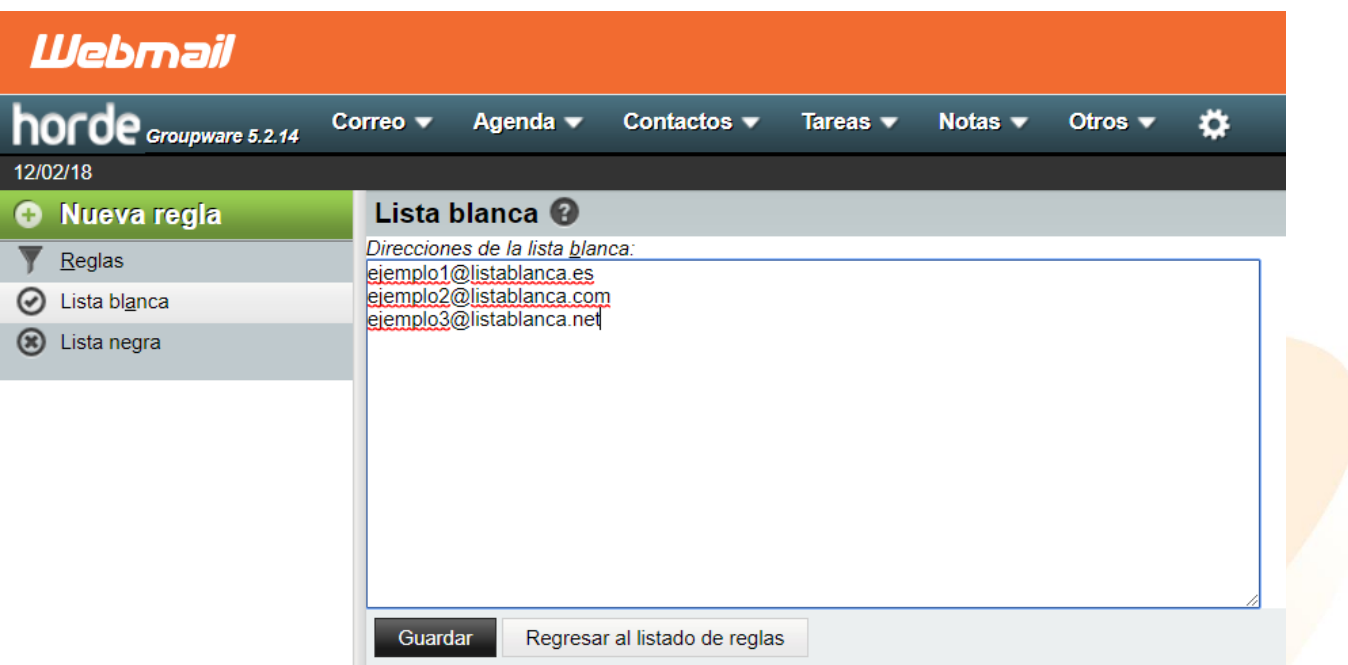

2. La **lista negra o** *blacklist* debe incluir todas aquellas direcciones de email que nunca deben alcanzar tu bandeja de entrada. Para ello, debes establecerlas como remitentes no deseados y agregarlas a la lista negra. También puedes elegir lo que quieres hacer con todos los emails que recibas desde esos correos: eliminarlos directamente o trasladarlos a una carpeta de destino concreta. Al igual que con la lista blanca, puedes añadir una cuenta de correo por línea:

#### www.grupocrater.com

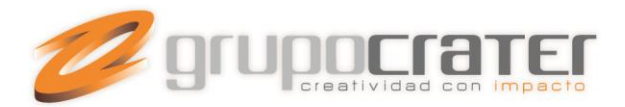

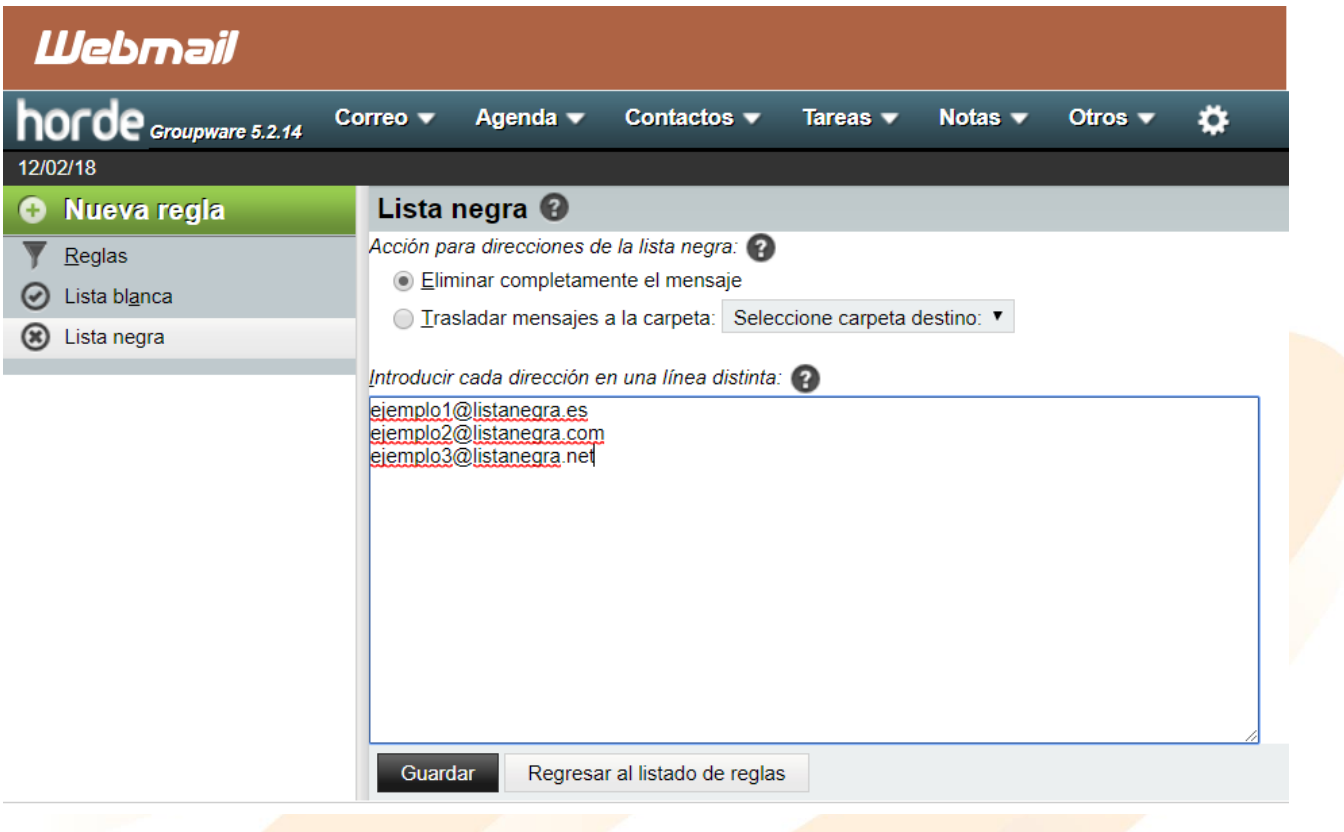

# **Gestiona tu agenda de tareas en Horde**

Una funcionalidad muy útil de Horde webmail es su agenda de tareas. Funciona como un calendario de actividades y, para crear un nuevo evento, tan solo tienes que pulsar en **"Agenda" > "Añadir"**. Se abrirá un pop-up como este:

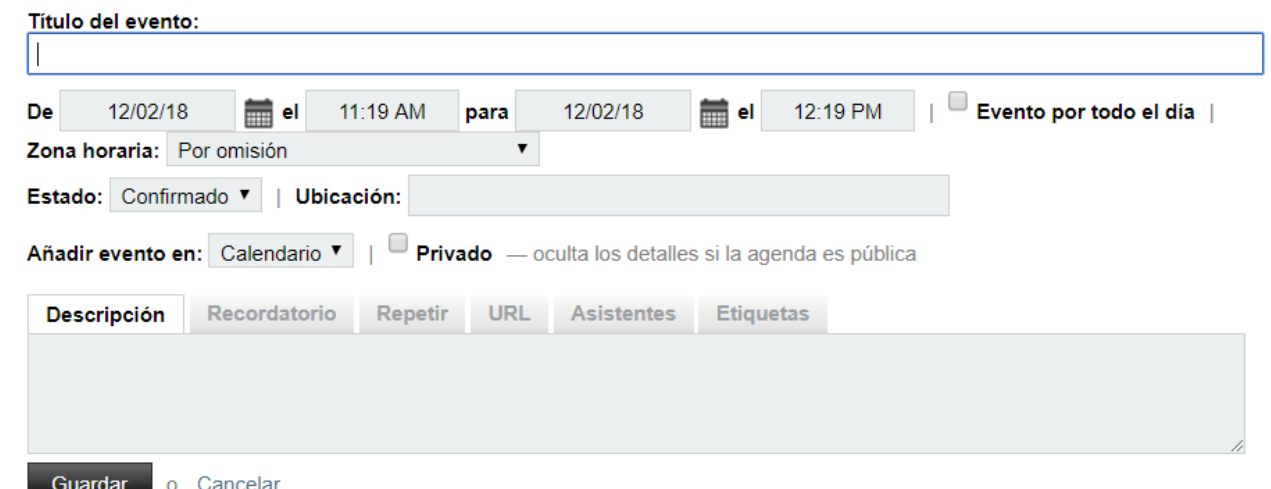

www.grupocrater.com

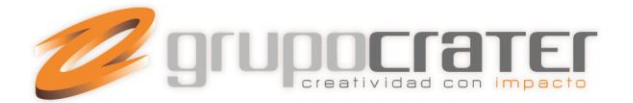

Añade todos los detalles sobre el evento: título, fecha, zona horaria, ubicación, descripción… Y establece recordatorios si te parece conveniente.

En **"Repetir"**, puedes indicar si se trata de una tarea periódica. También tienes la opción de añadir Asistentes, indicar una URL relacionada con la tarea o establecer Etiquetas. Cuando termines, como siempre, haz clic en **"Guardar"**. La agenda de Horde también te permite revisar tus eventos por día, por semana laboral (de lunes a viernes), por semana natural (de lunes a domingo), por mes y por año.

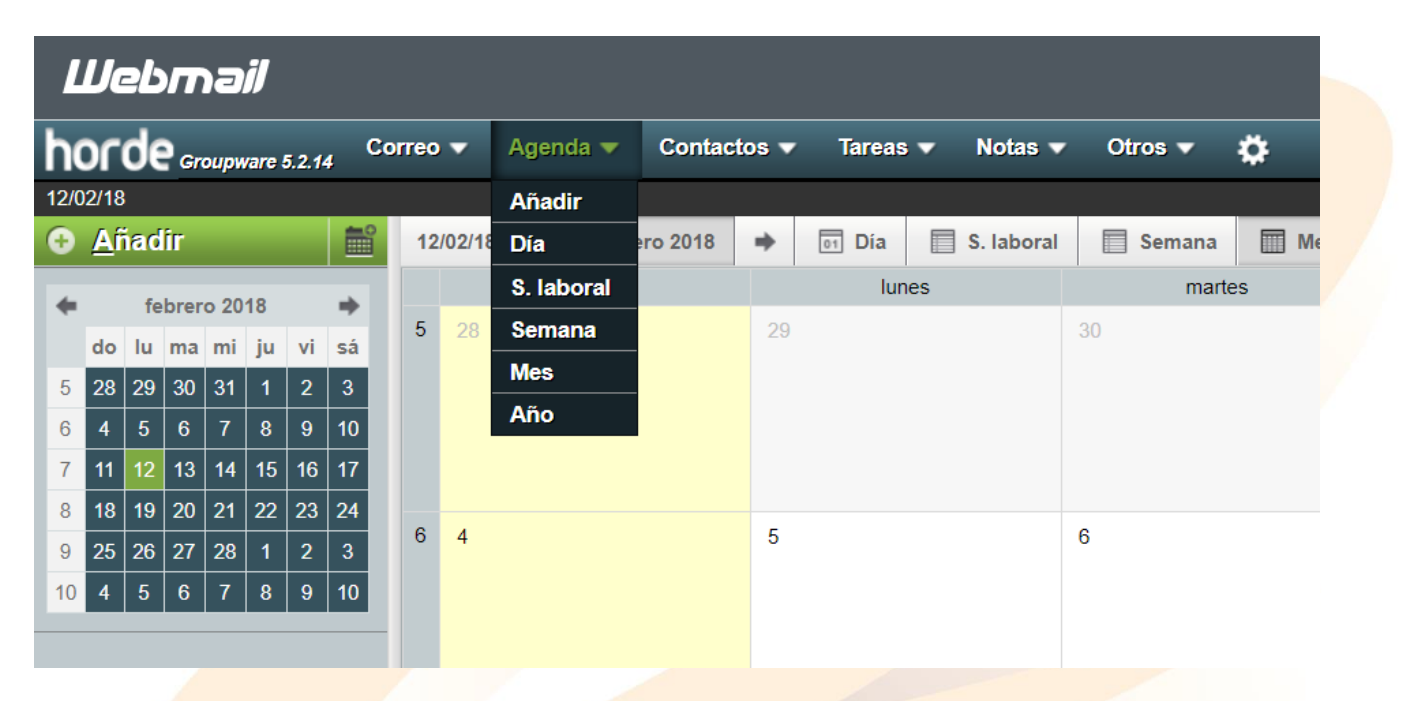

Además, en la **columna de la izquierda** cuentas con un menú completo. Podrás ver todas tus Agendas (también las agendas compartidas y las Remotas), tus Listas de tareas (también las listas compartidas), tus Recursos y Grupos de recursos, tus Contactos y, además, podrás añadir a tu calendario los Festivos del país que desees. Por ejemplo, nosotros hemos elegido añadir los festivos españoles a la agenda y este es el resultado para el mes de febrero:

#### www.grupocrater.com

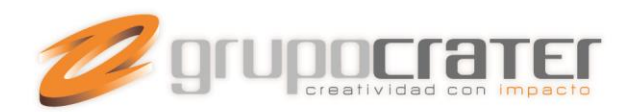

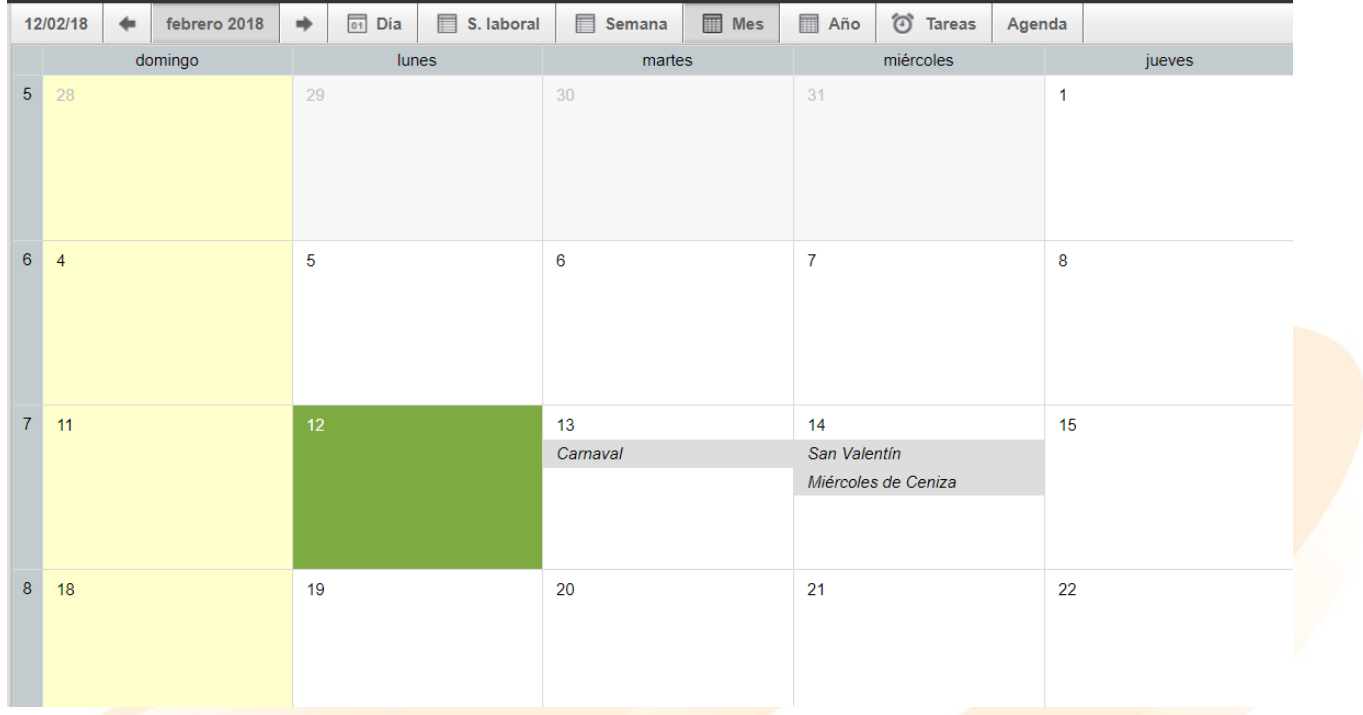

Un atajo para **añadir nuevas tareas a tu lista** está en el **menú superior de la bandeja de entrada**.

Pulsa en **"Tareas" > "Añadir"**, elige la lista de tareas que corresponda e incluye todos los detalles que consideres relevantes, junto con la fecha de vencimiento y, si corresponde, indica si se trata de una tarea periódica en la pestaña **"Repetición"**.

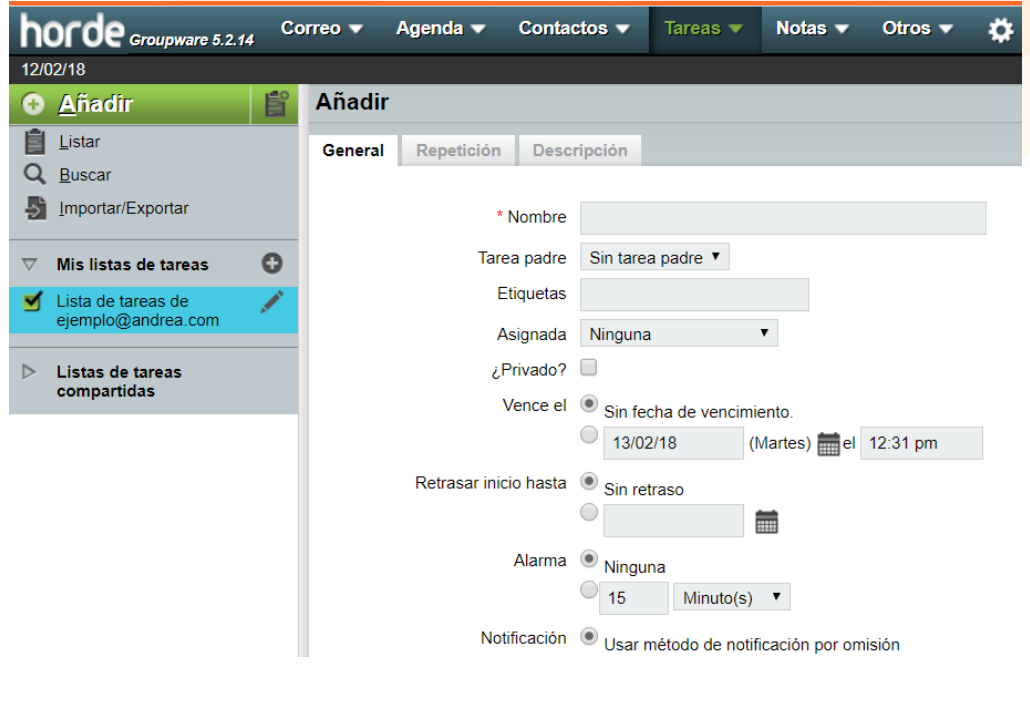

www.grupocrater.com

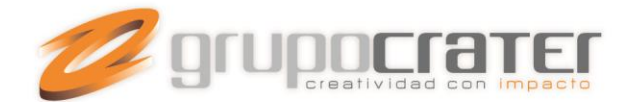

#### **Gestiona tus contactos en Horde**

Volviendo al **menú superior**, haz clic en **"Contactos"** y llegarás a una pantalla como esta:

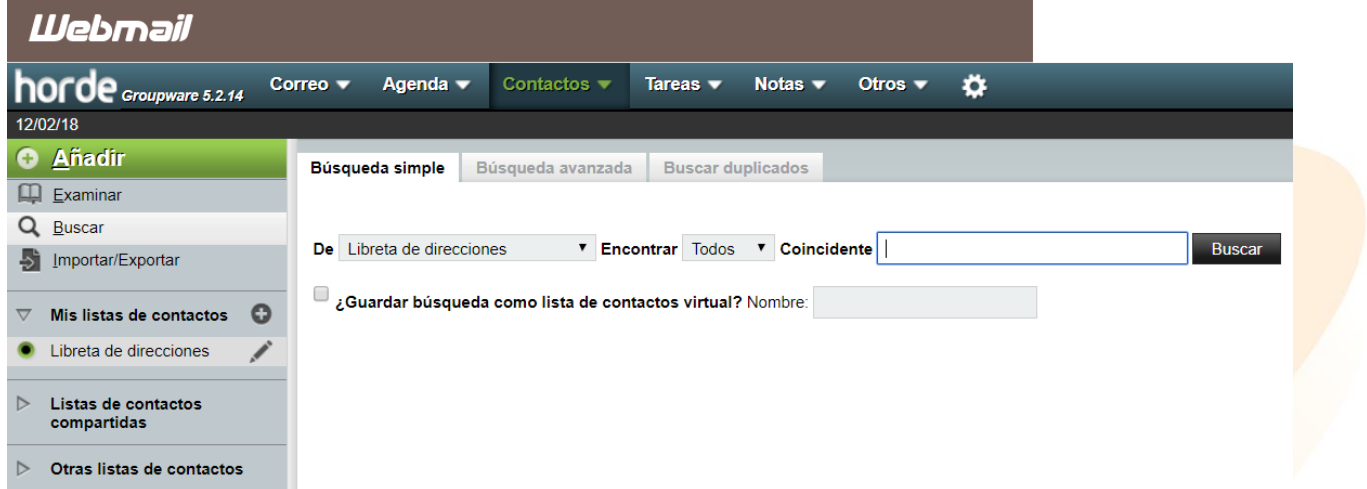

Si pulsas en **"Añadir"** podrás incluir todos los detalles de un nuevo contacto en tu libreta de direcciones:

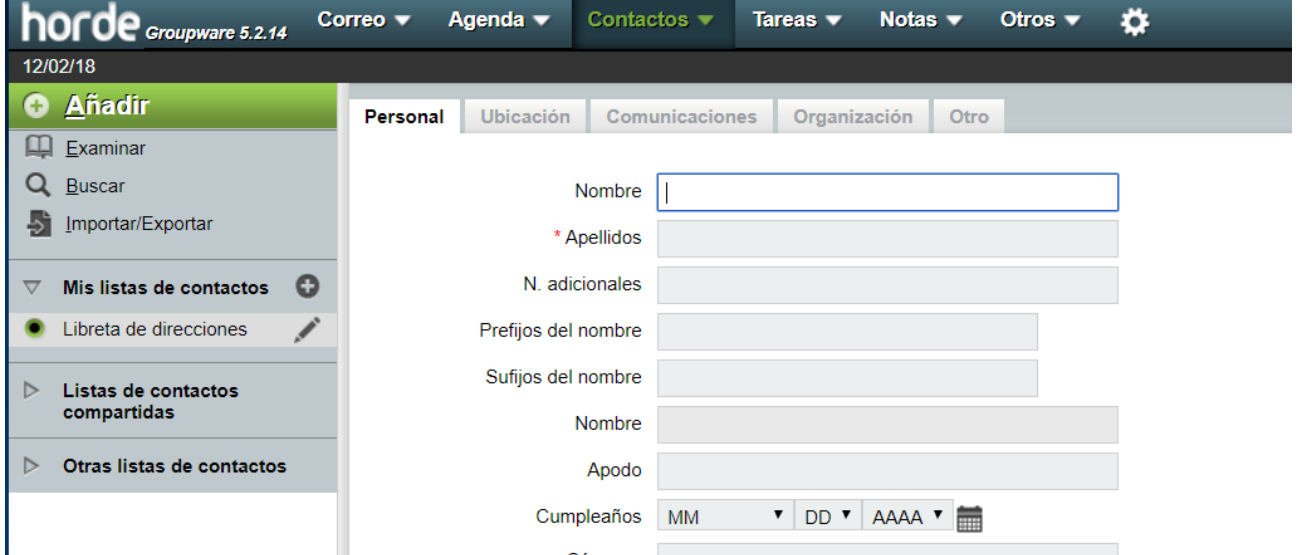

Un poco más abajo, en el mismo **menú de la izquierda**, podrás realizar búsquedas de contactos en **"Buscar"** o **"Importar/Exportar"** listas de contactos.

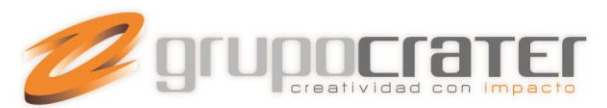

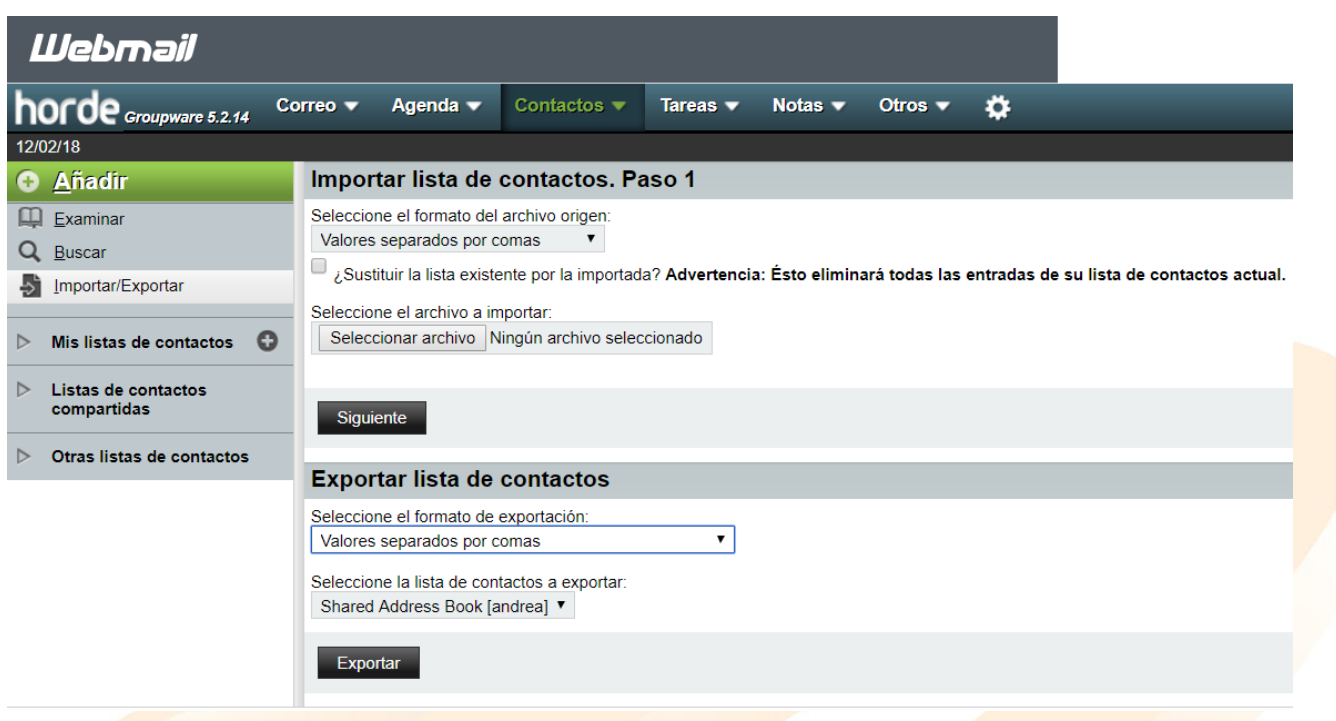

Para importar, selecciona el archivo que contiene tus contactos (tras seleccionar el formato de origen: separado por comas, por tabulados, vCard, Mulberry, Pine o LDIF) y asegúrante de que la opción **"¿Sustituir la lista existente por**  la importada?" está desmarcada si es que tienes ya contactos añadidos y no quieres que se eliminen al importar los nuevos.

Si el proceso se completa correctamente, Horde webmail te avisará de que tu archivo se ha importado con éxito. Además, podrás ver los nuevos contactos añadidos en tu Libreta de direcciones.

**Para exportar** contactos y poder utilizarlos en otro cliente de correo (como Outlook o Thunderbird), selecciona la Libreta de direcciones cuyos contactos deseas exportar y el formato de archivo que quieres recibir. Tienes disponibles los formatos de valores separados por comas (también para Outlook), valores separados por tabuladores, vCard y vCard 3.0 y LDIF.

El formato vCard es el que suele ser compatible con más gestores de correo electrónico. Cuando hayas escogido tanto la libreta como el formato resultante, haz clic en **"Exportar"** y acepta la descarga del archivo a tu ordenador.

### **Crea una firma de email en Horde**

Para **crear una firma de correo electrónico personalizada**, ve al **menú superior** y haz clic en la **rueda dentada** y, a continuación, en **"Opciones" > "Correo"**. Verás un menú muy amplio, como este:

www.grupocrater.com

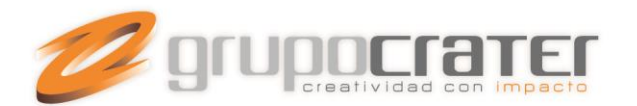

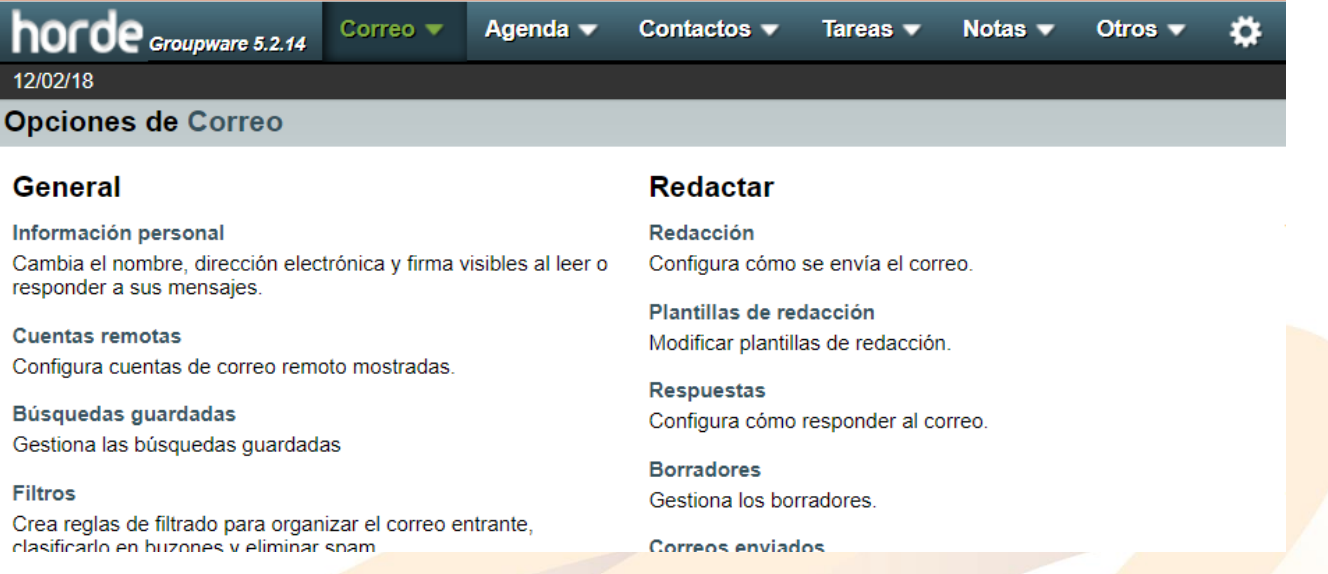

Haz clic en **"Información personal"** y baja un poco hasta la sección **"Firma"**. Rellena ese campo con el contenido que desees y, para finalizar el proceso, haz clic en **"Guardar"**. Puedes indicar una firma simple en formato texto y una firma más completa (por ejemplo, con tu logotipo) utilizando el editor HTML.

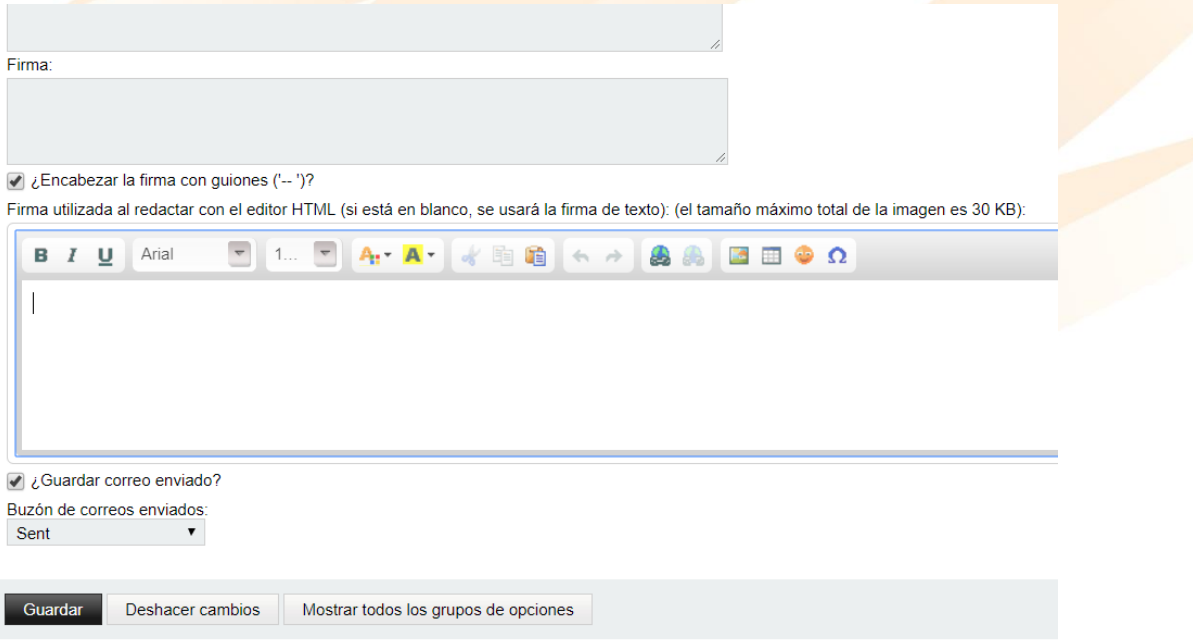

Cuando hayas guardado, vuelve a la **Bandeja de entrada** y haz clic en **"Redactar"** para comprobar que tu nueva firma funciona correctamente.

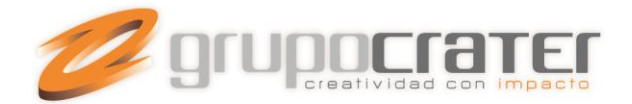

### **Importa y exporta correos desde Horde**

¿Quieres **importar correos** de una cuenta de Horde webmail a otra o **guardar una copia de seguridad** de tus correos?

Haz clic sobre el buzón concreto que te interesa y selecciona la opción que desees: **"Importar"**o **"Exportar"**.

Podrás subir un archivo MBOX o EML (en el caso de que estés realizando una importación) o descargarte un archivo MBOX o un MBOX comprimido en una carpeta ZIP (para las exportaciones). Ambos formatos de archivo, tanto EML como MBOX, son compatibles con la mayoría de gestores de correo, así que podrás utilizarlos en otras cuentas y en diferentes programas.

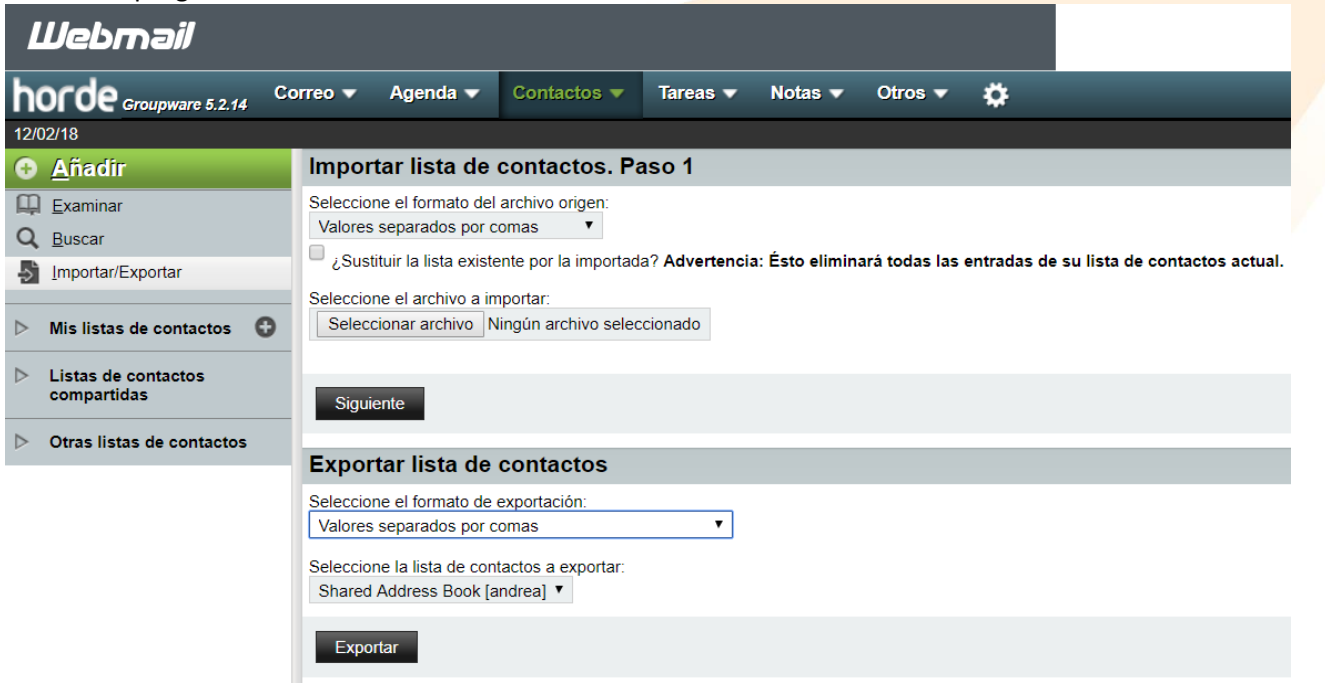

Por otra parte, si solamente quieres **guardar un mensaje de correo concreto**, puedes hacerlo entrando en el email que quieres guardar, haciendo clic en el **pequeño triángulo** que despliega todos los detalles del correo y pulsando en **"Otras opciones"**. Se desplegará un menú en el que tendrás que escoger **"Guardar"**. De forma automática, se descargará un archivo EML a tu ordenador con el contenido del correo que has elegido.

#### www.grupocrater.com

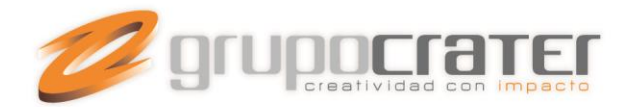

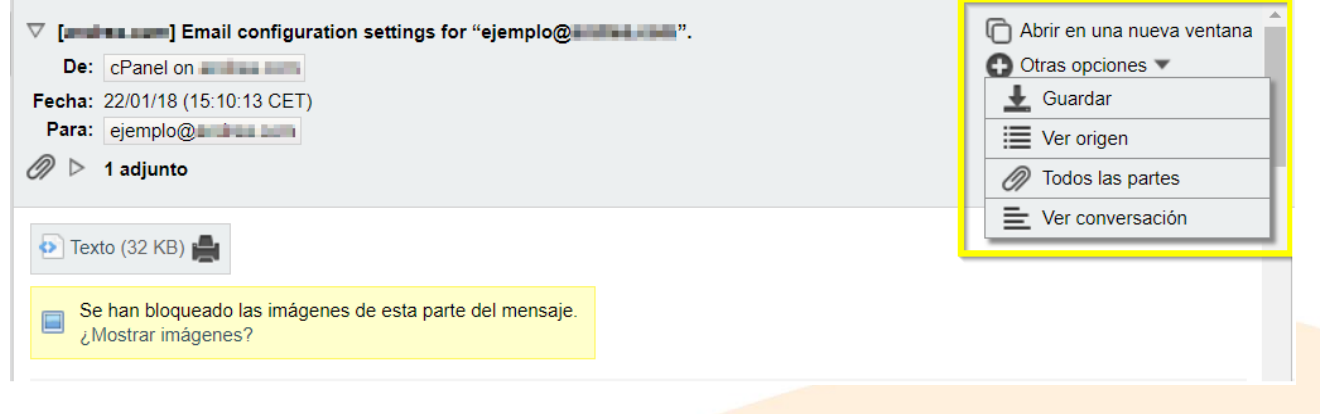

### **Cambia la zona horaria en Horde**

Por defecto, la **zona horaria de tu Horde webmail** será la del país en el que se encuentra el servidor, así que si vives en la España peninsular no tendrás que cambiar nada. Sin embargo, si estás en las Islas Canarias o en Latinoamérica, quizá quieras **modificar la zona horaria de tu gestor de correo Horde**.

Es muy sencillo: haz clic en la **rueda dentada del menú superior** y, a continuación, en **"Opciones" > "Globales"**. Llegarás a una pantalla con varias secciones en la que deberás escoger **"Idioma y hora"**.

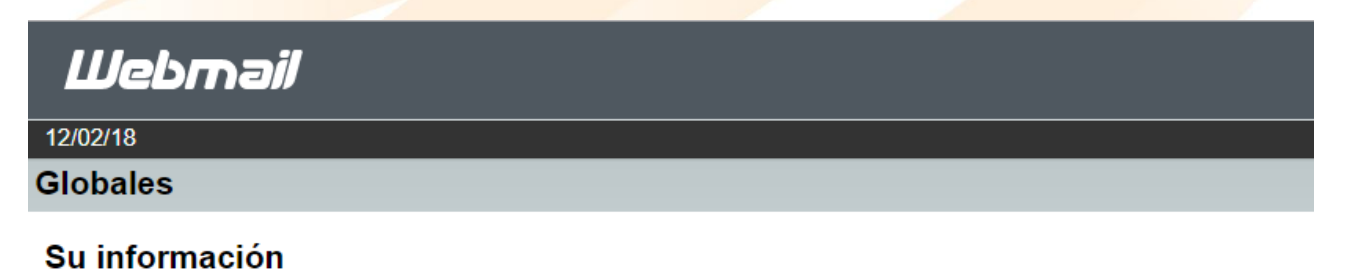

Información personal Cambiar información personal.

Idioma y hora Define las opciones preferidas de idioma, zona horaria y fechas.

Categorías y etiquetas Gestiona la lista de categorías con la que etiquetar elementos y los colores asociados a dichas categorías.

Podrás cambiar la zona horaria de Horde en el **segundo desplegable** de la pantalla, **"Zona horaria actual"**. Selecciona la hora que prefieres y haz clic en **"Guardar"** antes de salir:

#### www.grupocrater.com

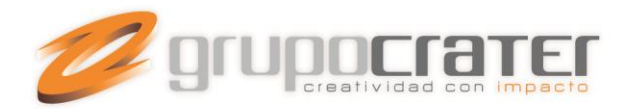

# **Webmail**

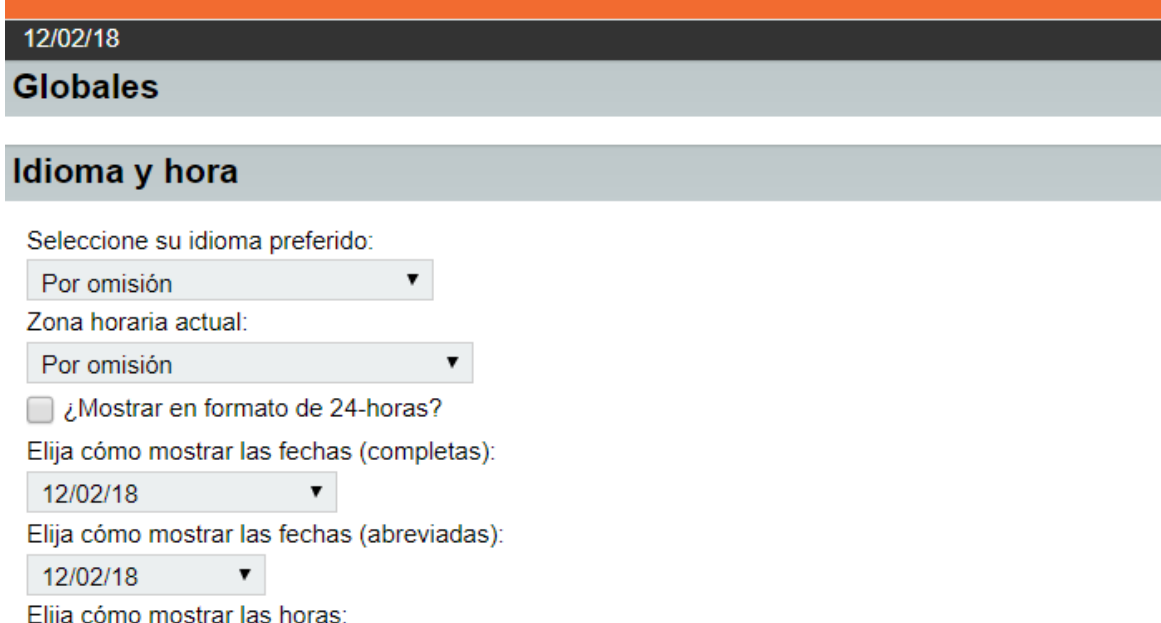

14:00:21 (Por omisión)  $\pmb{\mathrm{v}}$ 

#### ¿Qué día quiere que se muestre como primero de la semana?

Domingo ▼

Guardar Deshacer cambios Mostrar todos los grupos de opciones

# **Crea una o varias plantillas de respuesta en Horde**

Para **crear una plantilla de respuesta en Horde webmail** y así responder con más rapidez a aquellos mensajes más predecibles, pulsa en la **rueda dentada del menú superior**. Haz clic en **"Opciones" > "Correo"** y, debajo del título **"Redactar"**, pulsa en **"Plantillas de redacción"**.

Ahora, escoge si quieres almacenar tus plantillas en un buzón concreto: puedes crear uno solamente para eso o dejar que se guarden automáticamente en un buzón llamado **"Templates"**. Después, pulsa en **"Crear plantilla"**:

#### www.grupocrater.com

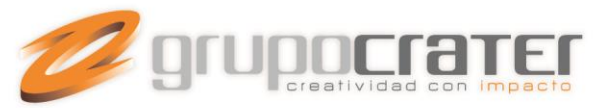

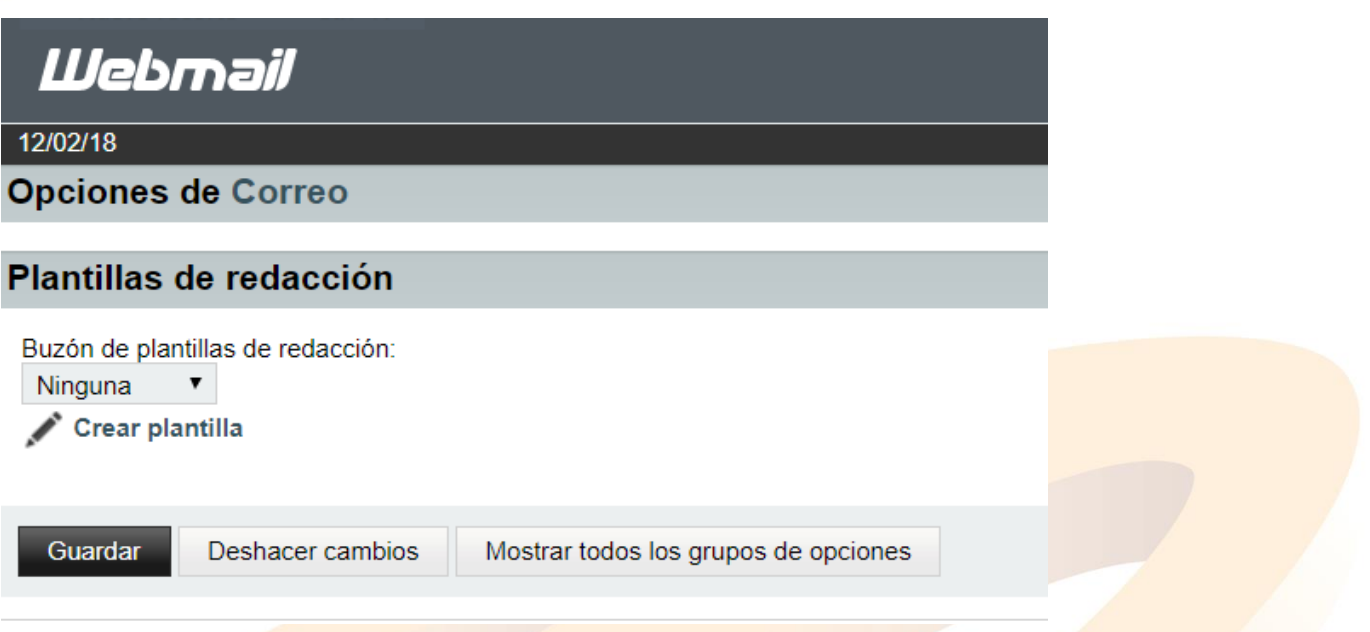

Se abrirá una pantalla como esta, en la que podrás **seleccionar el formato deseado**: texto plano, que es la opción predeterminada, o HTML (tendrás que marcar la casilla de arriba a la derecha y se abrirán las opciones de edición).

Si haces clic en **"Otras opciones"**, verás que puedes **establecer el acuse de recibo** para saber cuándo el destinatario visualiza el correo que has enviado y que contiene esta plantilla. **Escribe o pega el mensaje** en el espacio destinado para ello:

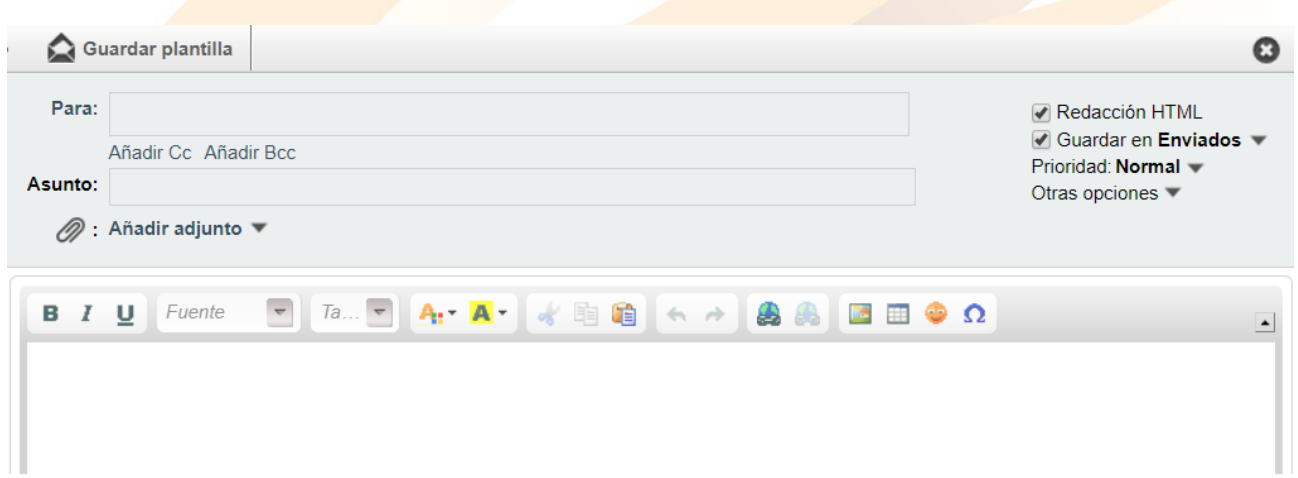

#### www.grupocrater.com

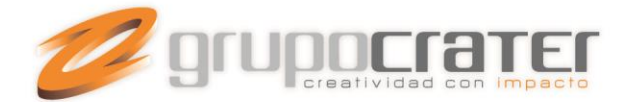

Cuando tengas la plantilla lista, haz clic en **"Guardar"** y ya la tendrás disponible para poder utilizarla cuando quieras. Vuelve a la **Bandeja de entrada** y comprueba que se ha añadido la nueva plantilla al buzón que has creado para almacenarlas o en el buzón predeterminado **"Templates"**.

Para utilizar la plantilla en un mensaje, **haz doble clic** sobre ella, pulsa en **"Reenviar" > "Modificar como nuevo"**. Ya podrás cambiar los detalles que sean necesarios y enviar el correo basado en tu plantilla:

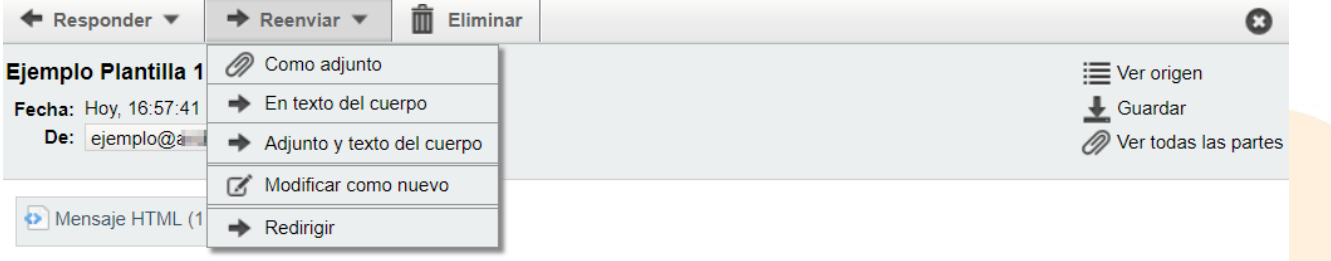

Esto es un ejemplo de plantilla

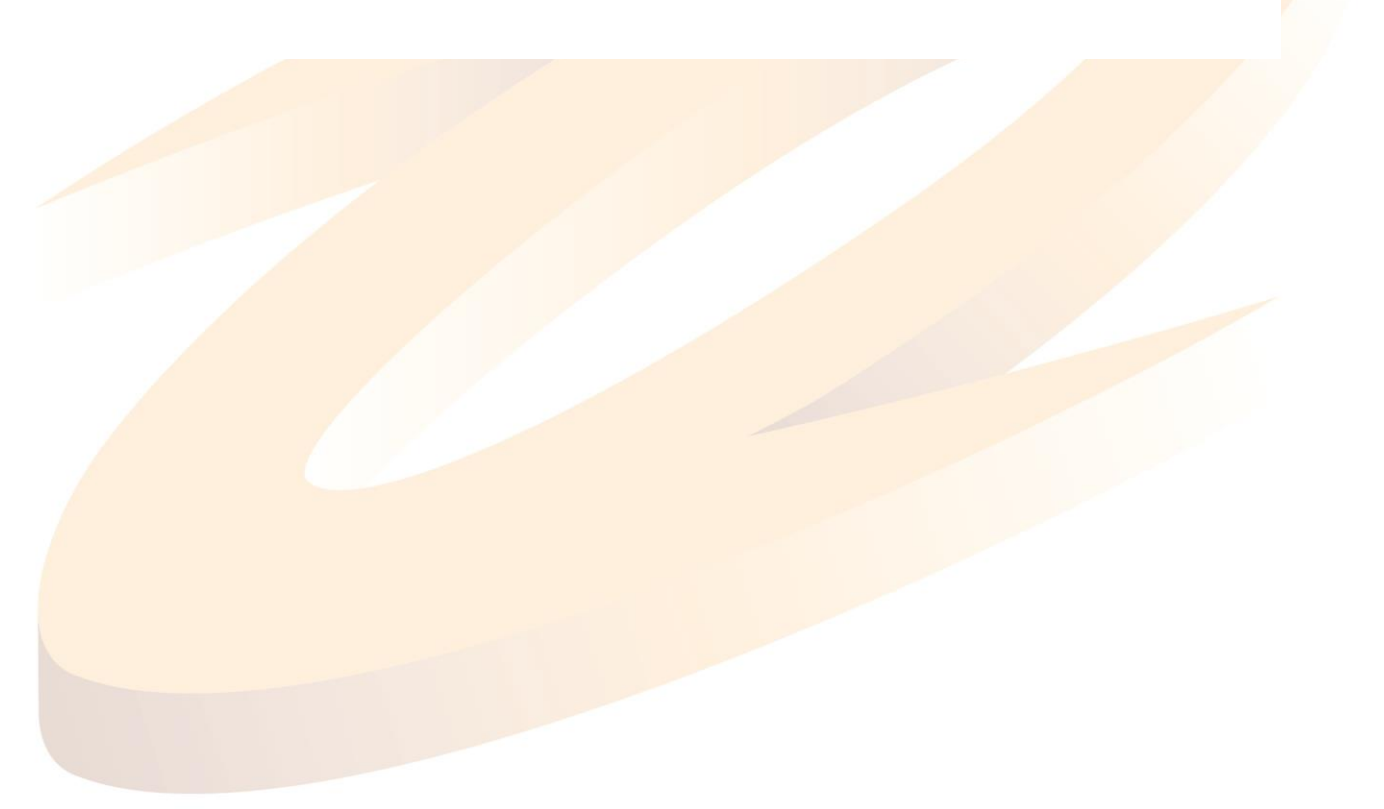

#### www.grupocrater.com